# **GOOGLE WORKSPACE - EXEMPLE DE INSTRUMENTE COLABORATIVE ONLINE**

Google Workspace se prezintă sub forma unui grup de aplicații online care combină o multitudine de caracteristici vizate frecvent de către consumatorii tehnologiilor moderne. Suita de instrumente Google Workspace pune la dispoziția utilizatorilor diverse posibilități de creare a conținutului, comunicare și colaborare, a căror integrare în procesele educaționale s-a dovedit extrem de facilă de-a lungul timpului, beneficiind de o crescută acceptabilitate din partea utilizatorilor. Similar cu G Suite, toate planurile Google Workspace includ instrumente de colaborare precum Gmail, Calendar, Google Meet, Chat, Drive, Google Docs, Google Sheets, Google Slides, Google Forms și multe altele.

Printre cele mai utilizate instrumente Google Workspace în procesele educaționale, se poate face referire la **Google Docs**, **Google Sheets** și **Google Slides**. Oferind facilități similare cu cele disponibile în pachetele Microsoft Office, tehnologiile menționate anterior sunt frecvent utilizate de către cadrele didactice și cursanți. Toate cele trei instrumente beneficiază de o interfață intuitivă pentru utilizator, asigurând comunicarea și colaborarea în timp real cu alte persoane. Într-o manieră simplistă, cele trei mijloace online specificate pot fi caracterizate după cum urmează:

- **Google Docs**: aplicație online pentru procesarea textelor;
- **Google Sheets**: aplicație online pentru lucrul cu foi de calcul;
- **Google Slides**: aplicație online destinată realizării de prezentări.

Figura 1 prezintă suita Google Workspace, iar folosirea uneia dintre cele trei tehnologii aduse în discuție anterior presupune, ca pas debutant, accesarea link-ului: **<https://workspace.google.com/dashboard>**

| 31<br>Calendar | $\overline{\phantom{a}}$<br>Classroom | Cloud Search | ≟<br>Contacts               | Currents              | $\equiv$<br>Docs                |
|----------------|---------------------------------------|--------------|-----------------------------|-----------------------|---------------------------------|
| Drive and Docs | ≔<br>Forms                            | Gmail        | Google Chat and classic Han | 44<br>Google Hangouts | <u>گ</u><br>Groups for Business |
| Jamboard       | $\bullet$<br>Keep                     | - 1<br>Meet  | 田<br>Shoots                 | m<br>Sites            | □<br>Slides                     |

**Figura 1**. *Instrumente disponibile în Google Workspace*

Pentru o mai bună înțelegere cu privire la modul de funcționare al celor trei instrumente Google Workspace alese pentru prezentare în materialul de față, în continuare se va face referire la principalii pași de urmat în vederea accesării și utilizării acestora:

## *Google Docs*

## • **Pasul 1: Crearea unui document**

Se accesează link-ul: *https://docs.google.com*. În partea stângă sus, sub "Începeți un document nou" ("Start a new document"), se va efectua click pe opțiunea *Blank* (Figura 2). De asemenea, se pot realiza documente noi accesând adresa URL: *<https://docs.google.com/create>*

| ≡<br>Docs<br>≡ | $\Omega$<br>Search                                                                                                    |                                                                                                    |                                                                                                    |                                                                                                    |                                                                                           |
|----------------|----------------------------------------------------------------------------------------------------|----------------------------------------------------------------------------------------------------|----------------------------------------------------------------------------------------------------|----------------------------------------------------------------------------------------------------|-------------------------------------------------------------------------------------------|
|                | Start a new document                                                                                                    |                                                                                                    |                                                                                                    | Template gallery                                                                                                    | Ĉ<br>٠                                                                                    |
|                | control.<br>CELLS<br><b>BASIC UNITS OF LIFE</b><br><b>Killedge</b><br><b>DETROITS ETANK</b><br>To all the auto business in their diversity was a<br>Anderson and Anderson Andreas<br><b>AWWARDS</b><br>As he was up you will see a sure a comparative of the AALA or<br>and colored the more and the colored discussions of he had on<br>tracks can label detailed dealers or the lab or track.<br>Service of | <b>SCIENCE LAB REPORT</b><br>considerable and considerable reserves for<br><b>Year Name</b><br>$-200$ | <b>STATISTICS</b><br><b>REPORT TITLE</b><br>LORENTZUM SOLDIE SEAMER<br><b><i><u>STANDARES</u></i></b><br>that admits a state resource section to relate some at<br>telephone calve and rapidles by trac fun all short<br>and an excessive per stresses superiority of a painting<br><b>STAR WAS ARRESTED FOR THE REPORT FOR A 24 YEAR OLD A REPORTED A REPORTED A REPORTED FOR A 25 YEAR OLD A REPORTED A REPORTED A REPORTED A REPORTED A REPORTED A REPORTED A REPORTED A REPORTED A REPORTED A REPORTED A REPORTE</b><br>and the location of the definer of the first state constraints to entries. | <b>Contract</b><br><b>Service</b><br><b>SALES</b><br>mente.<br><b>COMMERCIAL</b><br><b>The Property County</b><br>the way thinking worstly detailed at the most of<br>mounts the amounts may be a month to excellent and<br>as an electric transit of the color countries and in the color of the color of the color<br>de aprovação de visionas de la contenidad e de<br><b>RECEIVED A CONTRACTOR</b><br><b>CONTRACTOR</b><br>that started in the canonical start and in this mean the stand<br>to the a bounded starting to an inter-for any expectation and<br>between short them enters owned a filterized around the enter-<br>----<br>Sounded a new part of the colour device of your<br>book of Australia and Southern States<br>The product is completed to the start of the stage<br>them the convenience that the right between<br>and the company's state of the company's | <b>Book Report</b><br>Name of the book<br>$\sim$<br><b>Buckey</b><br>the fastesting front |
| Blank          | Essay<br>Paperback                                                                                                    | Report<br>Simple                                                                                      | Report<br>Luxe                                                                                                    | Report<br>MLA                                                                                                    | Book report<br>by Reading Rainbo                                                          |

**Figura 2**. *Crearea unui nou document în Google Docs*

### • **Pasul 2: Redenumirea documentului**

În partea stângă sus, utilizatorul are posibilitatea de a tasta o denumire pentru documentul nou creat ("Rename" – "Untitled document" în mod predefinit), conform figurii 3:

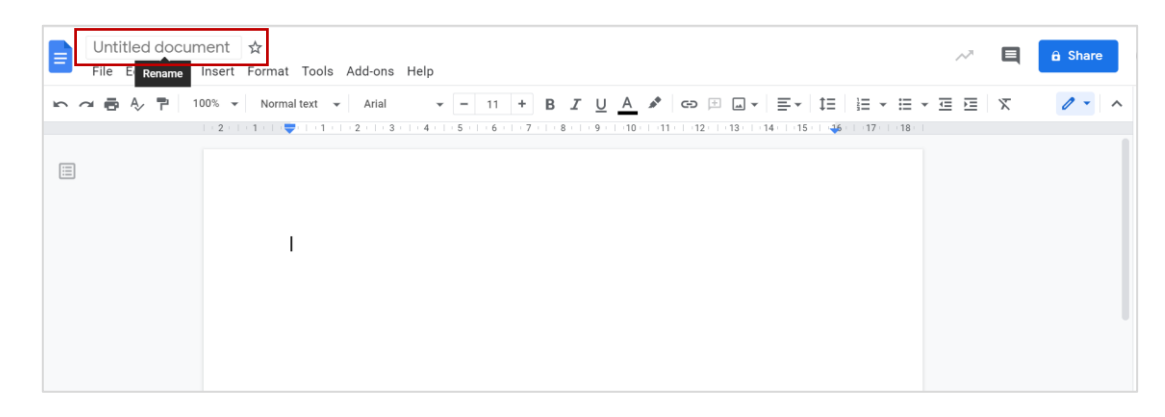

**Figura 3**. *Redenumirea documentului în Google Docs*

#### • **Pasul 3: Partajare și colaborare**

În partea dreaptă sus, utilizatorul are posibilitatea de a partaja documentul cu alte persoane prin click pe butonul "Share" (Figura 4). Fereastra nou deschisă indică posibilitatea de a partaja documentul prin tastarea propriu-zisă a adresei de email a colaboratorilor sau de a genera link-ul aferent documentului.

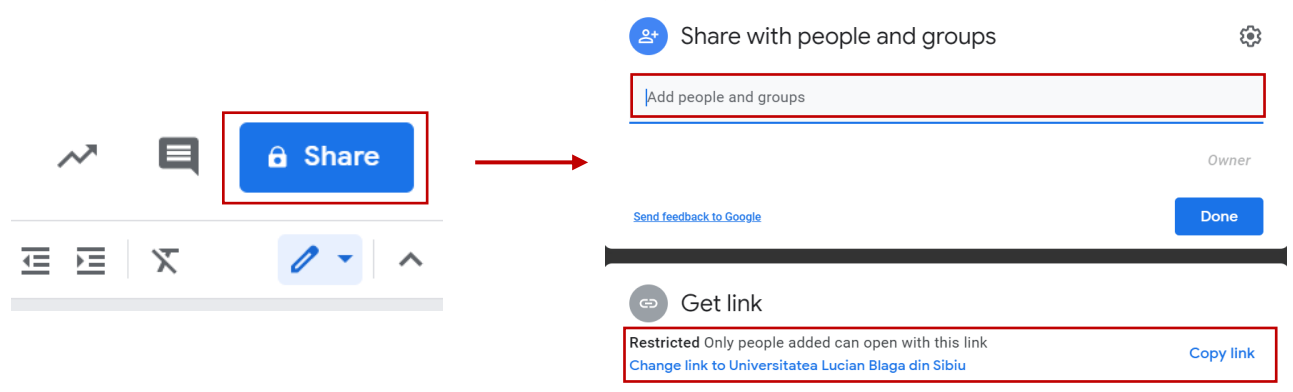

**Figura 4**. *Partajarea documentului în Google Docs*

Pentru fiecare nou colaborator se poate stabili rolul acestuia (Figura 5): *Viewer* (are doar posibilitatea de a vizualiza documentul), *Commenter* (are posibilitatea de a vizualiza documentul și de a adăuga comentarii), *Editor* (poate edita documentul).

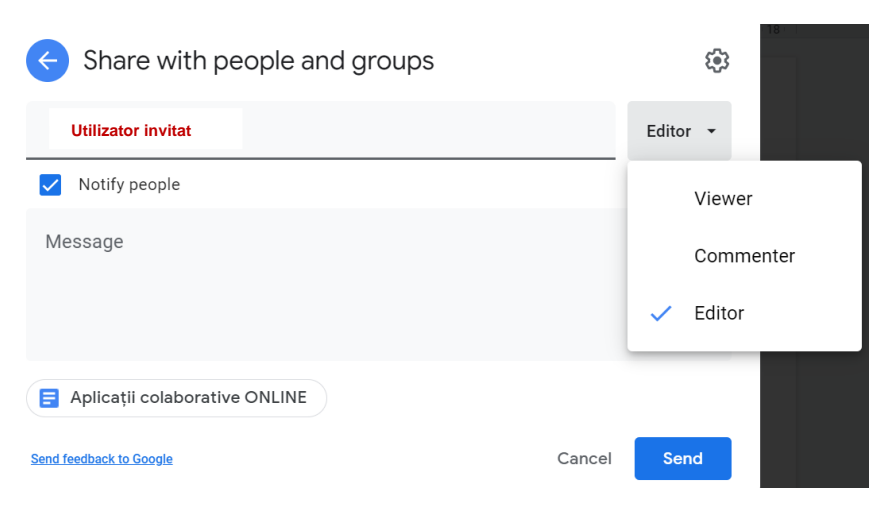

**Figura 5**. *Atribuirea rolurilor pentru colaboratorii invitați*

## • **Pasul 4: Istoricul versiunilor**

Pentru a vizualiza istoricul versiunilor aferent documentului în cauză, se va selecta opțiunea **File** din meniul principal – **Version history** – **See version history** (CTRL+Alt+Shift+H) (Figura 6) sau click pe **săgeata din partea dreaptă sus** a documentului (Figura 7). Istoricul versiunilor cuprinde numele autorului, data și ora la care a fost efectuată modificarea, existând posibilitatea ca fiecare versiune să fie restabilită (în cazul în care se dorește revenirea la o versiune anterioară), denumită sau multiplicată.

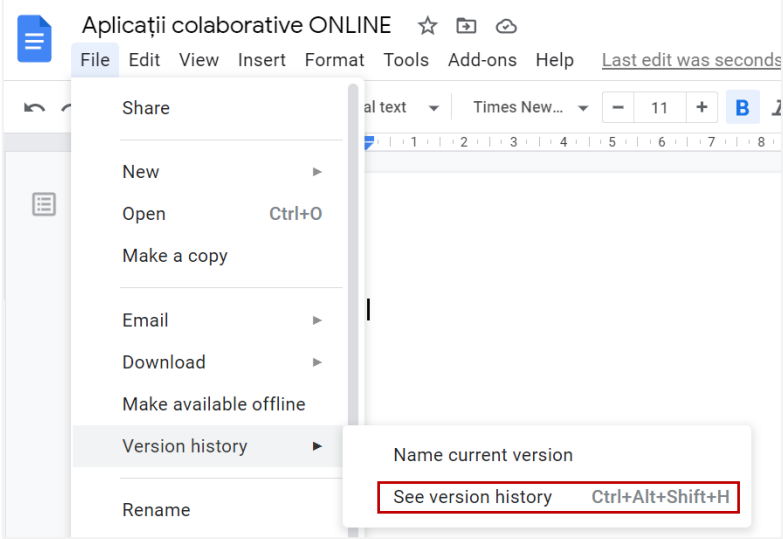

**Figura 6**. *Vizualizarea istoricului versiunilor (File - Version history – See version history)*

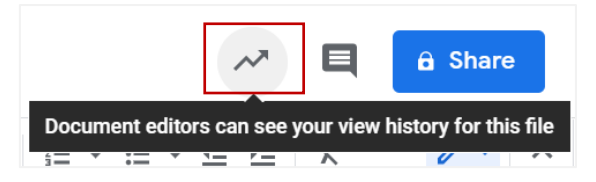

**Figura 7**. *Vizualizarea istoricului versiunilor (click pe săgeata din partea dreaptă sus a documentului)*

## • **Pasul 5: Mesagerie**

Pentru a accesa mesageria asociată documentului, în partea dreaptă sus, se va efectua click pe opțiunea "Chat". Cu scopul transmiterii unui mesaj, acesta va fi scris în caseta de chat și trimis în mod similar oricărui alt sistem de mesagerie.

Observații:

- 1. *Această funcție nu va fi disponibilă dacă sunteți singura persoană care lucrează pe fișierul respectiv.*
- 2. *Toate chaturile din Documente, Foi de calcul și Prezentări Google includ pe oricine vizualizează fișierul.*
- 3. *Chaturile nu sunt salvate.*

## • **Pasul 6: Formatare și editare**

Pentru a edita obiectele adăugate sau pentru a formata textul (la nivel de paragraf și la nivel de caracter), se vor utiliza fie opțiunile disponibile în **meniul principal**, fie butoanele afișate pe **bara de comenzi**, conform figurii 8.

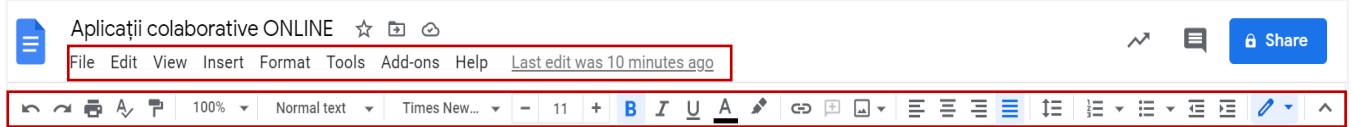

**Figura 8**. *Opțiuni pentru formatare și editare (meniu principal și bara de comenzi)*

## • **Pasul 7: Descărcare**

Documentele pot fi descărcate prin click pe opțiunea **File** din meniul principal – **Download** – **Alegerea tipului de document dorit** (*Microsoft Word*, *OpenDocument,* Rich Text Format, *PDF*, *Plain text*, *Web page*, *EPUB Publication*).

## *Google Sheets*

#### • **Pasul 1: Crearea unui registru de lucru**

Realizarea unui nou registru de calcul se va face prin accesarea link-ului: *https://sheets.google.com*. În partea stângă sus, sub "Începeți un registru de lucru nou" ("Start a new spreadsheet"), se va efectua click pe opțiunea *Blank* (Figura 9). De asemenea, registrele noi de calcul pot fi realizate accesând adresa URL *<https://sheets.google.com/create>*.

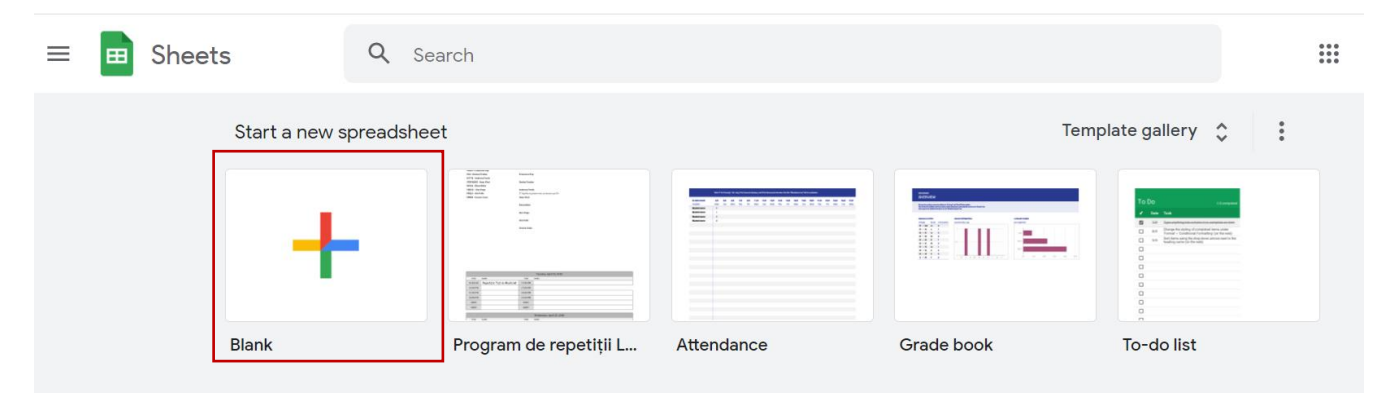

**Figura 9**. *Crearea unui nou registru de calcul în Google Sheets*

## • **Pasul 2: Redenumirea registrului de lucru**

În partea stângă sus, utilizatorii au posibilitatea de a adăuga o denumire pentru registrul de calcul nou creat ("Rename" – "Untitled spreadsheet" în mod predefinit), conform figurii 10.

| Untitled spreadsheet <b>☆</b><br>屈<br>File Edi Rename Insert Format Data Tools Add-ons Help |                |                                                                                               |   |   |   |  |   |  |
|---------------------------------------------------------------------------------------------|----------------|-----------------------------------------------------------------------------------------------|---|---|---|--|---|--|
|                                                                                             |                | <u>    100% v   £ % 0 00</u> 123 v   Default (Ari v   10 v   <b>B</b> <i>I</i> ÷ <u>A</u>   → |   |   |   |  |   |  |
| A1                                                                                          | $ \frac{1}{2}$ |                                                                                               |   |   |   |  |   |  |
|                                                                                             | $\overline{A}$ | B                                                                                             | C | D | E |  | G |  |
|                                                                                             |                |                                                                                               |   |   |   |  |   |  |
| $\overline{2}$                                                                              |                |                                                                                               |   |   |   |  |   |  |
| $\overline{3}$                                                                              |                |                                                                                               |   |   |   |  |   |  |
| $\overline{4}$                                                                              |                |                                                                                               |   |   |   |  |   |  |
| E.                                                                                          |                |                                                                                               |   |   |   |  |   |  |

**Figura 10**. *Redenumirea registrului de calcul în Google Sheets*

## • **Pasul 3: Partajare și colaborare**

În partea dreaptă sus, utilizatorul are posibilitatea de a partaja registrul de calcul cu alte persoane prin click pe butonul "Share". Fereastra nou deschisă indică posibilitatea de a partaja registrul de calcul prin tastarea propriu-zisă a adresei de email a colaboratorilor sau de a genera link-ul aferent documentului.

## • **Pasul 4: Istoricul versiunilor**

Similar Google Docs, pentru a vizualiza istoricul versiunilor pentru registrul de lucru în cauză se va selecta opțiunea **File** din meniul principal – **Version history** – **See version history** (CTRL+Alt+Shift+H) sau se va efectua click pe **săgeata din partea dreaptă sus** a registrului.

## • **Pasul 5: Formatare și editare**

Pentru a edita obiectele adăugate sau pentru a formata celulele sau conținutul acestora, vor fi utilizate fie opțiunile disponibile în **meniul principal**, fie butoanele afișate pe **bara de comenzi**, conform figurii 11.

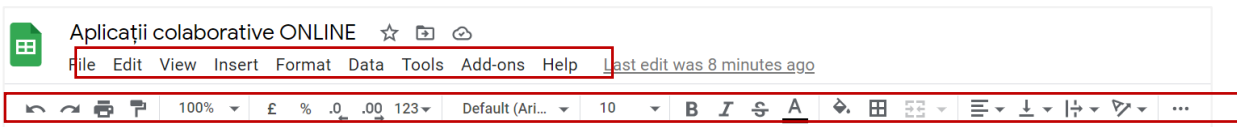

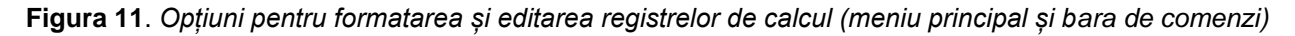

## • **Pasul 6: Descărcare**

Documentele pot fi descărcate prin click pe opțiunea **File** din meniul principal – **Download** – **Alegerea tipului de document dorit** (*Microsoft Excel*, *OpenDocument, PDF*, *Web page*, *Comma-separated values*, *Tab-separated valuer*).

## *Google Slides*

În vederea realizării unei noi prezentări în cadrul Google Slides, se va accesa link-ul: *https://slides.google.com*. În partea stângă sus, sub "Începeți o prezentare nouă" ("Start a new presentation"), dați click pe *Blank* (Figura 12). De asemenea, se pot realiza prezentări noi accesând adresa URL *<https://slides.google.com/create>*.

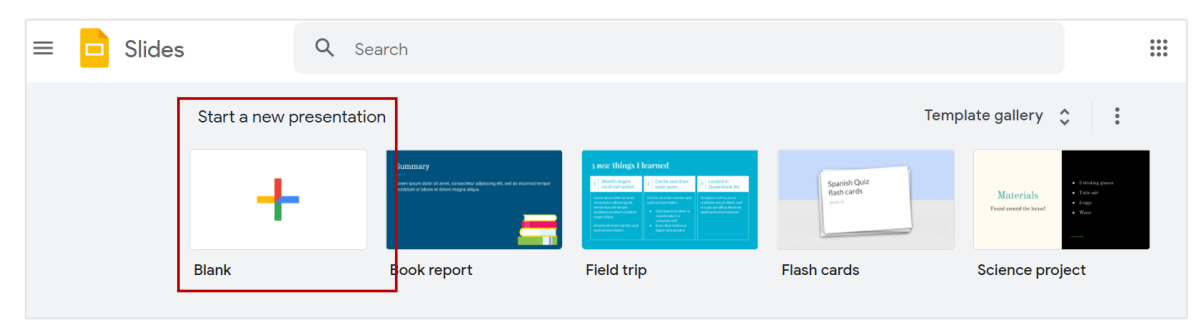

**Figura 12**. *Crearea unei noi prezentări în Google Slides*

După crearea prezentării, pașii generali prezentați anterior pentru Google Docs și Google Sheets vor fi similari, utilizatorii având posibilitatea de a lucra colaborativ.

Ca urmare a utilizării instrumentelor succint prezentate anterior în cadrul proceselor educaționale, au fost observate beneficii precum:

- Cadrele didactice au posibilitatea de a verifica progresul cursanților;
- Atât cadrele didactice, cât și cursanții pot oferi feedback în timp real în cadrul documentului;
- Istoricul revizuirilor asigură determinarea gradului de implicare al cursanților în vederea realizării unor sarcini educaționale;
- Comunicarea în timp real dintre colaboratori depășește granițele formalismului și sporește organizarea dintre aceștia.

#### **Referințe bibliografice**

- https://workspace.google.com
- https://docs.google.com
- https://sheets.google.com
- https://slides.google.com